# **RELEASE NOTES**

# **Chancery SMS 7.7.0.030008 HotFix**

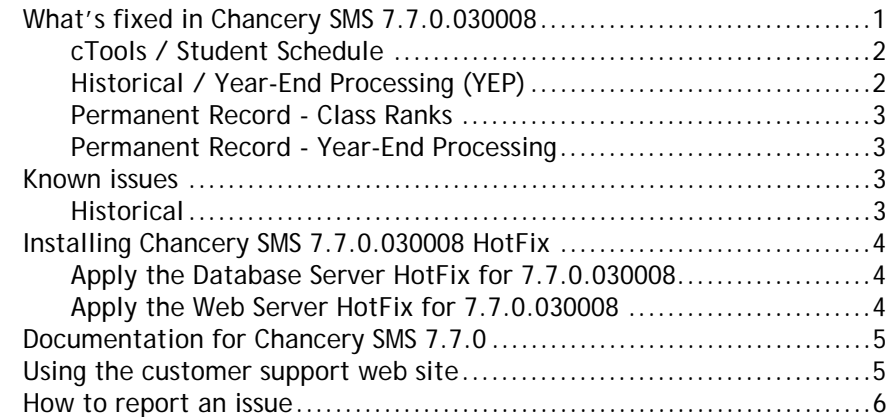

June 19, 2012. © 2012 Pearson Education, Inc. This edition applies to Release 7.7.0 of the Chancery SMS® software product and to all subsequent releases and modifications until otherwise indicated in new editions or updates.

> This document outlines the changes to Chancery SMS 7.7.0 in Chancery SMS 7.7.0.030008, which include fixes to the following:

- [cTools / Student Schedule \(p. 2\)](#page-1-1)
- [Historical / Year-End Processing \(YEP\) \(p. 2\)](#page-1-0)
- [Permanent Record Class Ranks \(p. 3\)](#page-2-0)
- [Permanent Record Year-End Processing \(p. 3\)](#page-2-1)

### **What's fixed in Chancery SMS 7.7.0.030008**

This section describes the issues in Chancery SMS 7.7.0 that Pearson has fixed with Chancery SMS 7.7.0.030008. (The SMSMAINT numbers are tracking numbers for changes to Chancery SMS features and capabilities.)

### <span id="page-1-1"></span>**cTools / Student Schedule**

### **Ability to select class assignment record for cTools data**

#### (SMSMAINT-4563)

There is a new option on the District Preferences page that enables you to select which StudentClassAssignment cTools extension to link to the student's Student Schedule Details page. Also, there is a new "Date assigned to class" field on the Student Schedule Details page, which identifies the extension that Chancery SMS is currently displaying on this page.

### <span id="page-1-0"></span>**Historical / Year-End Processing (YEP)**

### **View complete teacher history**

### (SMSMAINT-10420)

Previously, it was not possible to view a complete history of all teachers for a course and for a student.

After installing this HotFix, the Teacher column on the Historical Courses page displays all active and inactive teachers that were assigned to the course during the year, including their role (e.g., Teacher of Record, Support Teacher) and their start and end dates for the course [\[Figure 1\]](#page-1-3).

<span id="page-1-3"></span>**FIGURE 1**: List of courses on Historical Courses page

| <b>Historical &gt; Historical Courses</b><br>Hit<br>Help $\triangledown$ |       |         |                                                                                                    |
|--------------------------------------------------------------------------|-------|---------|----------------------------------------------------------------------------------------------------|
|                                                                          |       |         |                                                                                                    |
| Name                                                                     | Grade | Section | Teacher                                                                                                    |
| <b>CRD-English</b>                                                       |       | 11      | Elliott T. Pare 13015 (Teacher of Record - 07/13/2011 - 07/31/2011)<br>Elliott T. Pare 13015 (Teacher of Record - 12/01/2011 - 01/31/2012)<br>Greg L. Athens 99921 (Teacher of Record - 11/01/2011 - 11/30/2011)<br>Greg L. Athens 99921 (Teacher of Record - 07/01/2012 - 07/11/2012)<br>Laurie S. Aden 12922 (Teacher of Record - 08/01/2011 - 08/31/2011)<br>Laurie S. Aden 12922 (Teacher of Record - 02/01/2012 - 02/29/2012)<br>Loretta K. Baines 12925 (Teacher of Record - 10/01/2011 - 10/31/2011) |

In addition, on the student historical Course page, the Teacher field is replaced with an editable grid, which displays teachers' names, staff IDs, the teachers' roles in the class, and their class assignment start and end dates [\[Figure 2\].](#page-1-2) Chancery SMS displays teachers in the same order as on the Master Schedule page. Users can add and delete rows as required.

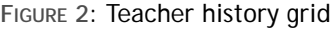

<span id="page-1-2"></span>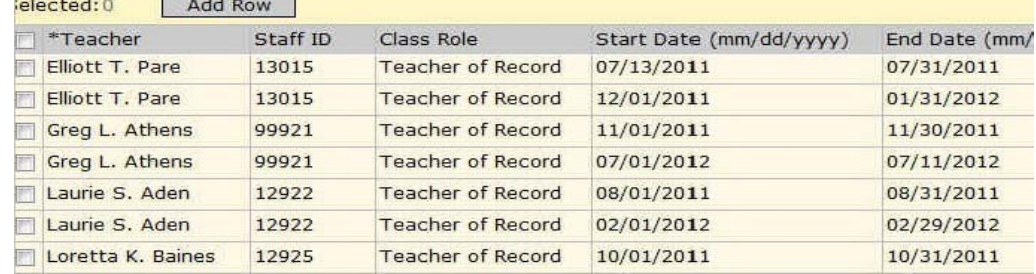

During YEP, the teacher history for each course will be copied into the historical Course List page and into each student's historical Course page.

**Note**: During the HotFix installation, all pre-version 7.6.0 historical teacher data will be converted to the new schema. To ensure custom reports will continue to function, the current schema and YEP functionality will remain intact throughout the 2012-2013 school year. Before the 2013-2014 school year, ensure you update your custom reports to work with the new schema.

### <span id="page-2-0"></span>**Permanent Record - Class Ranks**

### **Update the view that determines a student's rank by most recent home school and grade level**

(SMSMAINT-19444)

*This change applies only to customers whose system is converted to Permanent Record.*

The PR Summary page now uses the updated view to return the class rank for students based on their most recent home school and grade level.

### <span id="page-2-1"></span>**Permanent Record - Year-End Processing**

### **Roll over class rank for student's most recent school and grade level**

(SMSMAINT-17188)

*This change applies only to customers whose system is converted to Permanent Record.*

YEP is updated to roll over a student's class rank value for his/her most recent school and grade level, *where appropriate*. For example, if a student is enrolled in multiple schools but is manually excluded from his/her home school, the rank is not rolled over. However, if a student is enrolled in schools A and B, but withdraws from school A and was manually excluded from school B's rank calculation, YEP will roll over the student's rank from school A.

### **Known issues**

### **Historical**

### **Teacher name does not appear in Historical Marks grid print**

### (SMSMAINT-20074)

On the Historical Course page for a student with historical courses and teachers, when you click the grid print icon for the Grade Information grid, the resulting Historical Marks grid print does not display the teacher's name.

### **Select all/Deselect all in Edit menu do not display grid name (PR)**

### (SMSMAINT-20086)

In a Permanent Record environment, on the historical Courses page, the Edit submenus Select all and Deselect All do not display the name of the grid to be Selected or Deselected.

# **Installing Chancery SMS 7.7.0.030008 HotFix**

To install the Chancery SMS HotFix, complete the following steps:

- **1** [Apply the Database Server HotFix for 7.7.0.030008 \(p. 4\).](#page-3-0)
- **2** [Apply the Web Server HotFix for 7.7.0.030008 \(p. 4\).](#page-3-1)

### <span id="page-3-0"></span>**Apply the Database Server HotFix for 7.7.0.030008**

- **1** On the database server, create a folder that will contain the Chancery SMS files.
- **2** In the browser on the database server, go to *Pearson PowerSource* [\(https://](https://powersource.pearsonschoolsystems.com) [powersource.pearsonschoolsystems.com\).](https://powersource.pearsonschoolsystems.com)
- **3** Enter your user name and password. Click **Log in**. Click the **Support** tab. The Support home page appears.
- **4** Click Downloads. The Downloads page appears.
- **5** Under Available Resources, click Chancery SMS. The SMS home page appears.
- **6** Click Releases and Updates, and then click Chancery SMS **7.7.0.030008 HotFix.**  The Chancery SMS 7.7.0.030008 HotFix download page appears.
- **7** Under **Available Resources**, click the download icon ( ) for each file, download the files and save them to the folder you created in step 1.
- **8** In the folder, double-click **Chancery\_SMS\_7.7.0.030008 \_DB\_Installer.exe**. L If a Security Warning appears, click **Run**.
- **9** In the dialog, "Do you want to upgrade your version of the Chancery SMS DB to 7.7.0.030008?", click **Yes**.
- **10** When the InstallShield Wizard Complete dialog appears, click **Finish**.
- **11** Verify that the database installer was applied correctly:
	- **a** Click **Start > Control Panel > Add or Remove Programs.** The Add or Remove Programs dialog appears.
	- **b** Select Chancery SMS Database 7.7.0 Database, and then click Click here for support information. The Support Info dialog appears.
	- **c** Ensure the **Version** number is 7.7.0.030008, and then click **Close**.
- **12** In the Add or Remove programs dialog, click **Change**. The Database Identification dialog appears.
- **13** Click **Database Maintenance**. Click **Next**.
- **14** Select the database you want to update. Click **Update Database**.
- **15** Enter the SQL Administrator Password, Database Username, and Database Password created when the database was initially added.
	- L **Important Note:** When entering the database username and database password, do not enter the SQL Administrator username and password or the update will fail. Make sure you enter the name and password of the database owner (dbo).
- **16** Click **Next** in each dialog.
- **17** When the database update confirmation prompt appears, click **OK**.
- **18** When the Database Identification dialog re-appears, click **Exit**, and then close the Add or Remove Programs dialog.

### <span id="page-3-1"></span>**Apply the Web Server HotFix for 7.7.0.030008**

**Note:** If you have separate servers for the database and web, save **Chancery\_SMS\_7.7.0.030008 \_Web\_Installer.exe** to the web server.

- **1** Double-click **Chancery\_SMS\_7.7.0.030008 \_Web\_Installer.exe**.
- **2** In the dialog, "Do you want to upgrade your installed version of Chancery SMS to 7.7.0.030008?", click **Yes**.
- **3** Click **Finish** to complete the update.
- **4** Verify that the web installer was applied correctly:
	- **a** Click **Start > Control Panel > Add or Remove Programs.** The Add or Remove Programs dialog appears.
	- **b** Select **Chancery SMS Database 7.7.0 Web**, and then click Click here for support information. The Support Info dialog appears.
	- **c** Ensure the **Version** number is 7.7.0.030008, and then click **Close**.

## **Documentation for Chancery SMS 7.7.0**

For detailed information and instructions about using Chancery SMS, see the **Help > Contents** menu option on any page in a Chancery SMS system. For information about other Pearson products, go to *Pearson PowerSource* [\(](https://powersource.pearsonschoolsystems.com/home/main.action)[https://](https://powersource.pearsonschoolsystems.com) [powersource.pearsonschoolsystems.com\)](https://powersource.pearsonschoolsystems.com).

For information about Chancery SMS 7.7.0, refer to:

- *Chancery SMS eDocs - Administration Manual* Intended for District and System Administrators responsible for the installation and upkeep of a Chancery SMS system, the *Administration Manual* provides all the information about running and using Chancery SMS, with the exception of several setup topics that can be found in the *Chancery SMS District Administration Addendum*, available in PDF format from the eDocs home page. To view the *Chancery SMS eDocs - Administration Manual*, log on to Chancery SMS as a district-level user and select the **Help > Contents** [menu](https://powersource.pearsonschoolsystems.com/help/sms/753/districtuser/)  option on any page in Chancery SMS. You can also download the Chancery SMS [7.7.0 Administration Manual directly from Pearson PowerSource.](https://powersource.pearsonschoolsystems.com/help/sms/753/districtuser/)
- *• Chancery SMS eDocs School Administration Manual* The *School Administration Manua*l is designed for users at schools, including school administrators, school secretaries, school counselors, teachers, and other users running Chancery SMS at their school. To view the *Chancery SMS eDocs - School Administration Manual*, log on to Chancery SMS as a school-level user and select the **Help > Contents** [menu option on any page in Chancery](https://powersource.pearsonschoolsystems.com/help/sms/753/schooluser/) SMS. You can also download the Chancery [SMS 7.7.0 School Administration Manual directly](https://powersource.pearsonschoolsystems.com/help/sms/753/schooluser/)  from Pearson PowerSource.

### **Using the customer support web site**

Log in to *Pearson PowerSource* [\(https://powersource.pearsonschoolsystems.com\)](https://powersource.pearsonschoolsystems.com/home/main.action) to search a KnowledgeBase with frequently asked questions, tips, and troubleshooting, and the latest information about Chancery SMS. You'll find helpful instructions about how to use Chancery SMS, along with the latest known issues and workarounds.

PowerSource is also a unifying portal, connecting Pearson customers together within the same environment. So, no matter what School Systems products your district is using, you'll be able to find the resources you need.

# **How to report an issue**

Please report any issues found in Chancery SMS 7.7.0 or its HotFixes to Pearson Technical Support:

- By web: *Pearson PowerSource* [\(https://](https://powersource.pearsonschoolsystems.com) [powersource.pearsonschoolsystems.com\).](https://powersource.pearsonschoolsystems.com)
- By email: psstechsupp@pearson.com
- By telephone: 800-688-9939 (Monday to Friday, 5 am to 5 pm Pacific Time).